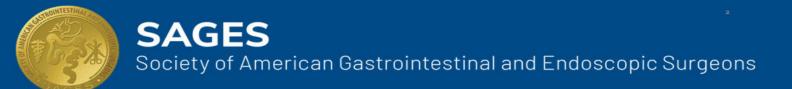

# Organization Wide Learning System User Guide

## **Table of Contents**

| OVERVIEW                                                              | 2 |
|-----------------------------------------------------------------------|---|
| INTRODUCTION                                                          | 2 |
| CREATE AN INSTITUTION ACCOUNT                                         | 2 |
| CREATE A LEARNER ACCOUNT                                              | 2 |
| LOG IN                                                                | 3 |
| ENROLL IN COURSES AND EXAMS                                           | 3 |
| PURCHASE A COURSE OR EXAM                                             | 3 |
| ASSIGN COURSES AND EXAMS TO RESIDENTS (FOR INSTITUTION ACCOUNTS ONLY) | 4 |
| FUNDAMENTALS EXAMS                                                    | 5 |
| SCHEDULE, RESCHEDULE OR CANCEL AN EXAM                                | 5 |
| CME AND CERTIFICATES                                                  | 6 |
| TRANSCRIPTS AND CERTIFICATES                                          | 6 |
| CME REPORTING                                                         | 7 |
| FREQUENTLY ASKED QUESTIONS                                            | 8 |

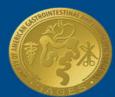

**SAGES** Society of American Gastrointestinal and Endoscopic Surgeons

## **OVERVIEW**

#### **INTRODUCTION**

The Organization Wide Learning System (OWLS) is the SAGES online learning activities portal. This is the entry point for all users to access SAGES educational programs and online content. OWLS is used by member learners and institution coordinators as well as non-member learners and institution coordinators.

SAGES members are automatically enrolled as learners and can access the portal by logging into their member account. Member institution coordinators, as well as non-member learners and institution coordinators must create an account to use OWLS.

#### CREATE AN INSTITUTION ACCOUNT

Residency Coordinators who wish to purchase and assign content on behalf of their learners must request an account from the SAGES office. Please fill out this form to request an institution account: <a href="https://www.sages.org/owls-new-institution-administrator">https://www.sages.org/owls-new-institution-administrator</a>. If your institution does not appear on this form, please stop and submit a request to have your institution added via <a href="https://www.sages.org/owls-new-institution">https://www.sages.org/owls-new-institution-administrator</a>. If your institution does not appear on this form, please stop and submit a request to have your institution added via <a href="https://www.sages.org/owls-new-institution">https://www.sages.org/owls-new-institution</a>. The SAGES office will process your request and reach out to you with more information.

#### CREATE A LEARNER ACCOUNT

For learners who are <u>NOT</u> SAGES members:

- 1. Go to https://www.sages.org/not-a-member
- 2. The Not A Member page will open. Fill in the required fields and click **Submit**.

| NOT A MEMBER                                                                  |                                                 |                     |  |  |  |
|-------------------------------------------------------------------------------|-------------------------------------------------|---------------------|--|--|--|
| In order to access our education system, you need to register on our website. |                                                 |                     |  |  |  |
| If you already have an account on the SAGES si                                | ite, you can login here                         |                     |  |  |  |
| Otherwise, please fill out the following to regist                            | ter on the SAGES website and gain access to the | e education system. |  |  |  |
| Name (Required)                                                               |                                                 |                     |  |  |  |
| First                                                                         | Last                                            | Suffix              |  |  |  |
| Do you belong to a residency program? (Required)                              |                                                 |                     |  |  |  |
| No                                                                            | ~                                               |                     |  |  |  |

3. A message will appear notifying you that your account has been created. You can now log in.

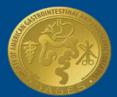

**SAGES** Society of American Gastrointestinal and Endoscopic Surgeons

#### LOG IN

- 1. Go to www.sages.org/login
- 2. Enter your credentials and click LOG IN.
- 3. From the user panel, click Access Organization Wide Learning System (OWLS).
- 4. The OWLS dashboard will appear. You can enroll in and take courses or register for exams.

## **ENROLL IN COURSES AND EXAMS**

#### PURCHASE A COURSE OR EXAM

1. After logging in, click **Catalog** from the menu or **Browse All** from the dashboard.

| SAGES<br>Organization Wide Learning System<br>Made possible through a generous gift from Dr. Pon Satitpunwaycha |   | Dashboard                        | My Courses My CM | IE Catalog Cart Admin |
|----------------------------------------------------------------------------------------------------|---|----------------------------------|------------------|-----------------------|
| IN PROGRESS                                                                                                    | 2 | WELCOME, ELL<br>welcome to sages | ZABETH DORS      | Browse All            |

- 2. Type a keyword into the search bar and/or use the filters to refine the results.
- 3. To learn more about the course or exam before enrolling, click View Details.
- 4. To purchase a course or exam click, **Buy Now**. A pop-up will appear prompting you to checkout. You may also checkout at any time by clicking **Cart** from the main menu.
- 5. The shopping cart will appear. If purchasing for an institution, check the option **Group Purchase** and then select your institution from the drop down menu. Click **Save**.
- 6. Enter the Quantity and any coupons. Note: all \$1 didactic content has a coupon code listed on the **View Details** page of a course. Use this code to make the content free.
- 7. Click **Checkout**. The Payment page will open.

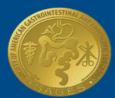

### SAGES

Society of American Gastrointestinal and Endoscopic Surgeons

| Cart Summary                                                                                           |                     |
|----------------------------------------------------------------------------------------------------|---------------------|
| Group Purchase                                                                                         |                     |
| # Item                                                                                                 | Quantity Unit Price |
| Retest: FLS Manual Skilts Test (2nd retest attempt)           1         1 Year Subscription (\$125.00) | 1 \$125.00 remove   |
| Access Code / Coupon Apply                                                                             | Sub Total \$125.00  |

8. Choose your payment method from the drop-down menu and click **Continue.** 

|                        | SAGES<br>Organization Wide Learning System<br>Made possible through a generous gift from Dr. Pon Satitpunwaycha | Dashboard | My Courses | My CME | Catalog | My Institute       | Cart    |
|------------------------|----------------------------------------------------------------------------------------------------|-----------|------------|--------|---------|--------------------|---------|
| Payment<br>Payment Met | hod Choose One V                                                                                                |           |            |        | You are | ourchasing 1 item( | s)      |
| 10                     | Choose One<br>Credit Card                                                                                       |           |            |        | FES Cog | nitive Exam Retest | \$10.00 |
|                        | Check<br>Please click "Continue" to review your order on the next screen.                                       |           |            |        | Total   |                    | \$10.00 |
|                        | Continue >                                                                                                    |           |            |        |         |                    |         |

- 9. Click Place Order.
- 10. A receipt will be emailed to you and if paying by Check, look for an invoice with instructions on mailing your payment to SAGES office.

#### ASSIGN COURSES AND EXAMS TO RESIDENTS (FOR INSTITUTION ACCOUNTS ONLY)

- 1. After logging in, click Manage Institutes.
- 2. To allow learners to self-enroll, click **Products** and check **Open Access** next to the course or exam.

| Id New Product                     |   |                           |                                            |                               |
|------------------------------------|---|---------------------------|--------------------------------------------|-------------------------------|
|                                    |   |                           |                                            |                               |
|                                    |   |                           |                                            |                               |
| lefault 💙 Search 🗌 Include Expired |   |                           | ateration and a survey and a survey of the | 020                           |
| lefault ♥ Search □ Include Expired | ٠ | Start Date 💠 End I        | Date 🗢 Enrollment                          | •                             |
|                                    | ¢ | Start Date   End I 3/2/23 | Date Chrollment                            | Open Access  Instructors   Ec |

3. To manually enroll learners, click Assign Products, check the box next to the learners name and click Next: Select Course.

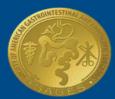

SAGES

Society of American Gastrointestinal and Endoscopic Surgeons

| Learners Products            | Assign Products     |                       |            |
|------------------------------|---------------------|-----------------------|------------|
| Enroll Learners: Select Lea  | rners               |                       | Need Help? |
| 1. Select Learners 2. Select | Programs 3. Confirm |                       |            |
| Search                       |                     |                       |            |
| Select All Users             |                     |                       |            |
| First Name                   | Last Name           | Email                 | Users      |
| Add New Learner              | Student             | 1medstudent@sages.org |            |

- 4. Check the box next to the product you want to assign and click **Confirm**.
- 5. The Enrollment Confirmation page will appear. Click Save and Confirm.
- 6. Residents will now be able to open the course or exam from their account by going to **My Institute** from the main menu, and click **Launch** next to the product.

### **FUNDAMENTALS EXAMS**

#### SCHEDULE, RESCHEDULE OR CANCEL AN EXAM

- 1. After logging in, click **My Courses** from the main menu or **My Institute** if the exam was purchased by your institution.
- 2. Click Launch next to the exam you want to schedule. The exam menu will open in a new tab.

|                           | SAGES<br>Organization Wide Learning System<br>Made possible through a generous gift from Dr. Pon Satitpunwaycha | Dashboard | My Cours    | ies N    | fy CME   | Catalos | g My Institu | rte Cart   |
|---------------------------|----------------------------------------------------------------------------------------------------|-----------|-------------|----------|----------|---------|--------------|------------|
| Enrolled                  | Completed                                                                                                    |           |             |          |          |         |              |            |
| Title                     |                                                                                                    | ¢ G       | Grade (%) 🗢 | Time 🖨   | Complet  | ion 🗢   | Start Date 💠 | End Date 🔶 |
| Retest: FLS<br>View Detai | 5 Written Test (1st retest attempt)<br>ils   Launch                                                             |           |             | 00:00:00 | Incomple | te      | 9/15/21      | 9/15/22    |
| Retest: FLS<br>View Detai | 5 Manual Skills Test (1st retest attempt)<br>ils   Launch)                                                      |           |             | 00:00:00 | Incomple | te      | 9/15/21      | 9/15/22    |
|                           |                                                                                                    |           |             |          |          |         |              |            |

 Click the name of the test to schedule, reschedule or cancel. A new window will open with Webassessor, SAGES exam management system. Follow the steps listed in the Webassessor User Guide for more instructions on scheduling, rescheduling and canceling exams.

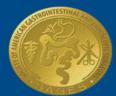

## SAGES

Society of American Gastrointestinal and Endoscopic Surgeons

| SAGES                    | < |  |  |
|--------------------------|---|--|--|
|                          |   |  |  |
| FLS Full Exam            | C |  |  |
| 📰 FLS Manual Skills Test |   |  |  |
|                          |   |  |  |

## **CME AND CERTIFICATES**

#### TRANSCRIPTS AND CERTIFICATES

1. After logging in, click **My Courses** from the main menu.

| A Back to SAGES.org 📕 Browse SAGES TV 🖬 Browse SAGES Image Library                                              | Ŷ |                                     | Steven Schwaitzbe | rg 🔻 |
|----------------------------------------------------------------------------------------------------|---|-------------------------------------|-------------------|------|
| SAGES<br>Organization Wide Learning System<br>Made possible through a generous gift from Dr. Pon Satitpunwaycha |   | Dashboard My Courses My CME Catalog | My Institute Car  | t    |
| IN PROGRESS                                                                                                    | c | WELCOME, STEVEN SCHWAITZBERG        |                   |      |

- 2. Click the **Completed** to see scores (if relevant) and the status of all courses and exams you have completed.
- 3. To export a .csv file of your courses and exams, click **Download**. (Note: your institution can also see the status of any courses they purchased on your behalf.)

| Made possible through a generous gift from Dr. Pon Satitpunwaycha |   |             |          |              |                |            |           |
|-------------------------------------------------------------------|---|-------------|----------|--------------|----------------|------------|-----------|
| Enrolled Completed                                                |   |             |          |              |                |            |           |
| Grades for year 2021 V                                            |   |             |          |              |                |            | Download  |
| Title                                                             | ¢ | Grade (%) 🖨 | Time 🖨   | Completion 🖨 | Start Date 🏼 🖨 | End Date 🖨 | Credit(s) |
| FLS Full Exam<br>View Details                                     |   | 100         | 00:00:00 | Failed       | 9/15/21        | 9/15/22    |           |
| FLS Full Exam<br>View Details   Launch)   Certificate             |   |             | 00:00:00 | Completed    | 9/15/21        | 9/15/22    |           |
| FLS Manual Skills Test                                            |   |             |          |              |                |            |           |

4. To view a certificate, click **Certificate** under the course/exam name. Your certificate will open in a new tab where it can be printed or downloaded. (Note: only you have access to your certificate. If you belong to

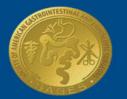

**SAGES** <u>Society of Amer</u>ican Gastrointestinal and Endoscopic Surgeons

#### an institution and they request a copy, please follow the steps above. )

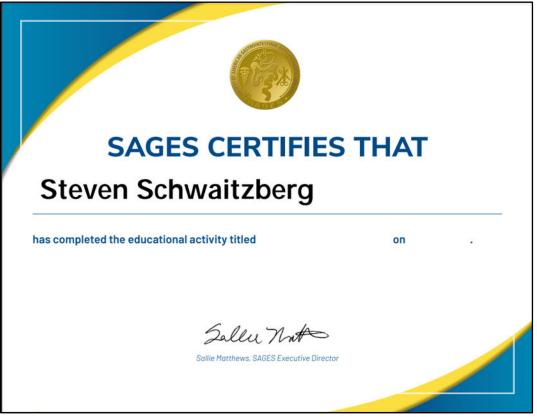

#### **CME REPORTING**

All courses will be clearly marked with relevant CME information that can be found in the **View Details** section of the course listing. Once a course is completed or an exam is passed the CME credits will automatically be applied.

| ndamental Use of Surgical Energy (FUSE)<br>.aunch                                                                                                    |                                                                                                    |
|----------------------------------------------------------------------------------------------------|----------------------------------------------------------------------------------------------------|
| Keyword(s) fundamental use of surgical energy, energy devices, adverse events, CME, continuing medical education, training, electrosurgical<br>instruments, safety, monopolar, electrosurgery, bipolar, radiofrequency, RFA, ablation, endoscopic devices<br>Credit Information 10.5 - 12 CME/MOC                                                                                                    |                                                                                                    |
| Tag(s) FUSE, Fundamentals, CME, MOC, 11-15<br>Publisher SAGES                                                                                                    |                                                                                                    |
|                                                                                                    | ENGLISH                                                                                             |
| Description<br>The Society of American Gastrointestinal and Endoscopic Surgeons (SAGES) developed the Fundamental Use of Surgical Energy™ (FUSE) prog<br>training in the principles and properties of operating electrosurgical instruments safely. SAGES encourages learning and applying these fundam<br>care for all patients undergoing surgery.surgical energy-based devices in the operating room. endoscopic suite and other procedural areas. The<br>multimedia presentation of didactic content which is available, free-of-charge. This section may also be completed for CME credit, upon success<br>fees. | ental skills in order to ensure a minimal standard of<br>educational module consists of a web-based |

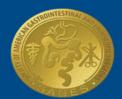

**SAGES** Society of American Gastrointestinal and Endoscopic Surgeons

## **FREQUENTLY ASKED QUESTIONS**

| Can I log directly into Webassessor?                                                   | No, when you log in to OWLS you will automatically be logged in to Webassessor.                                                                                                    |
|----------------------------------------------------------------------------------------|----------------------------------------------------------------------------------------------------|
| Where are my vouchers?                                                                 | We are transitioning away from vouchers. Instead, you<br>are purchasing access to a product (like an exam) for 1<br>year. After purchase, learners can access Webassessor to<br>schedule their exam. After scheduling, Webassessor will<br>email the learner and test center a confirmation email.<br>We ask that test takers bring this confirmation email<br>with them if they are sitting for the FLS manual skills<br>exam. This email will be attached to the FLS manual skills<br>scores sheet filled out by the proctor and mailed to the<br>SAGES office |
| When will I receive my exam results?                                                   | Exam results will be emailed to you approximately 3-4 weeks after the exam date.                                                                                                    |
| How do I submit my CME credits?                                                        | CME credits are automatically applied after a course is completed.                                                                                                    |
| When will my exam reservation expire?                                                  | Reservations expire after one year.                                                                                                    |
| Can I retake the FLS exam?                                                             | Yes, search "retest" in the catalog. Purchase and register the same as any exam.                                                                                                    |
| Where do I find exam vouchers?                                                         | SAGES no longer uses "vouchers". Purchasing an exam<br>on OWLS automatically creates an account for you in<br>Webassessor, SAGES exam management system.                                                                                                    |
| I'm an institution coordinator. How do I see how many exams (vouchers) I've purchased? | After logging into your account, click <b>Manage Institutes</b> .<br>Click <b>Products</b> and note the numbers under <b>Enrollment</b> .                                                                                                    |